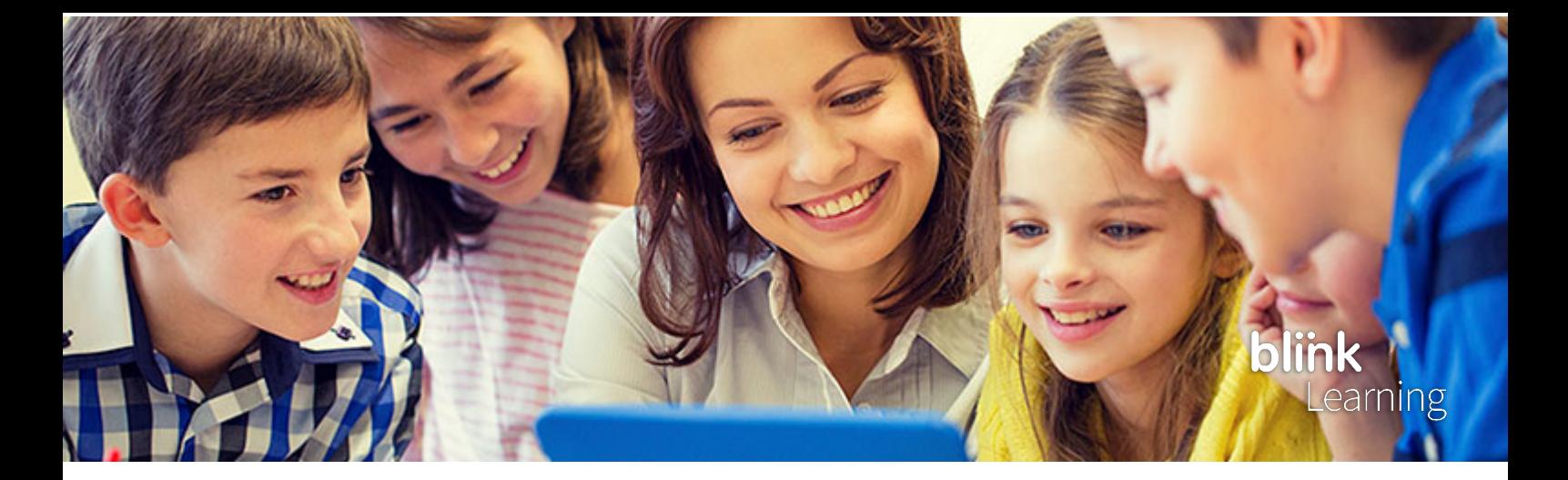

## **CREAR UNA CUENTA EN BLINKLEARNING**

Si todavía no dispones de un usuario en BlinkLearning, entra en **[www.blinklearning.com](http://www.blinklearning.com/)**, haz clic en **Crear cuenta** para comenzar el registro.

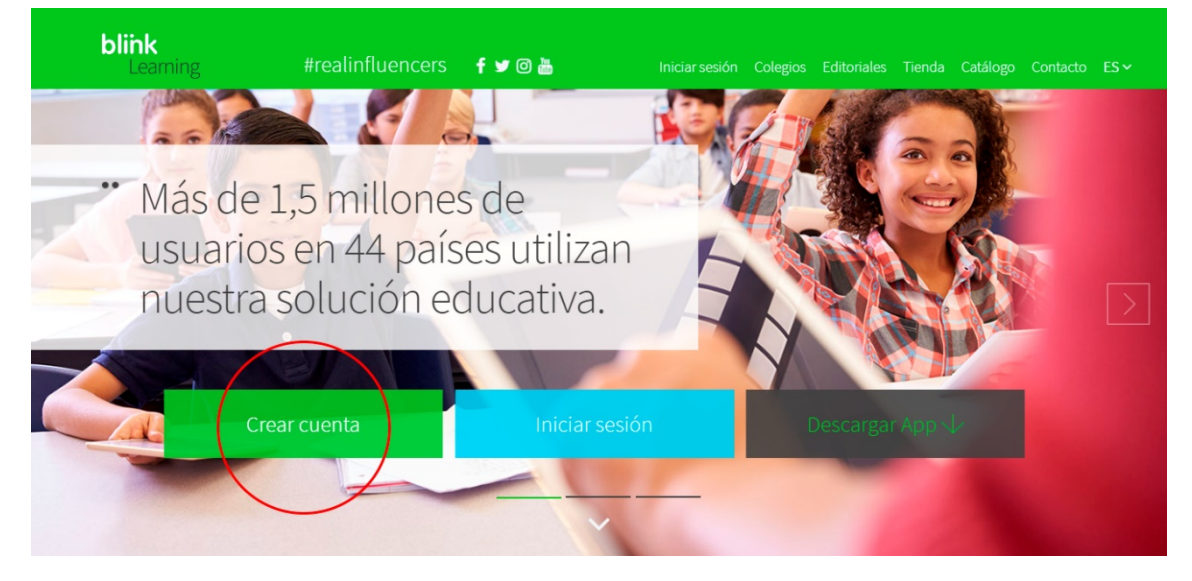

A continuación, introduce tu **código de libro/clase** en el campo requerido.

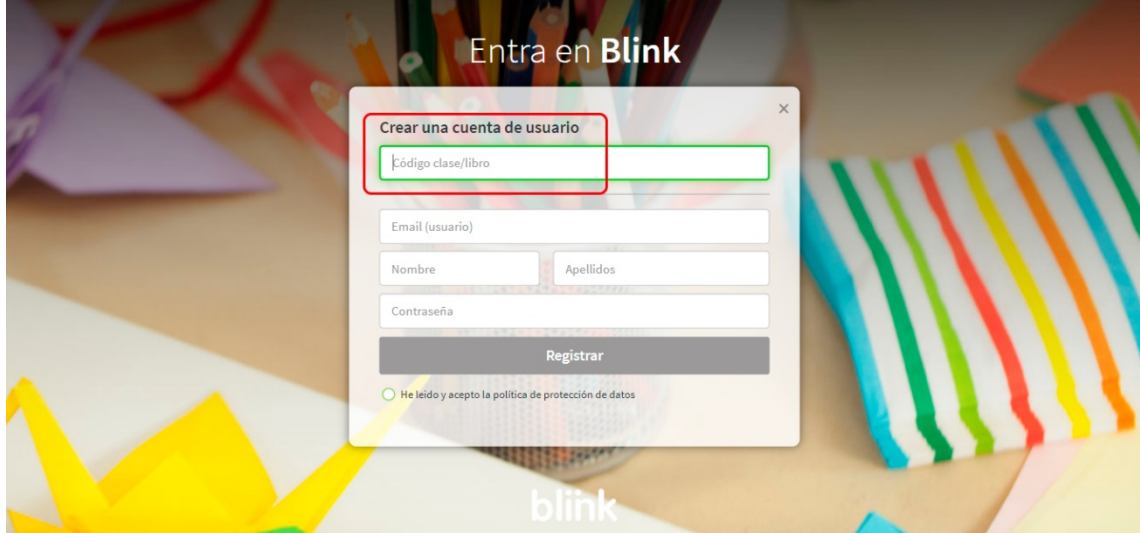

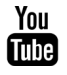

## CREAR UNA CUENTA

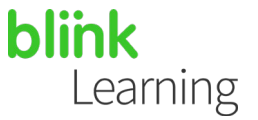

• **El código de libro** se refiere al código alfanumérico que permite acceder a la versión digital de un libro. Con esta opción debes especificar si eres profesor o alumno.

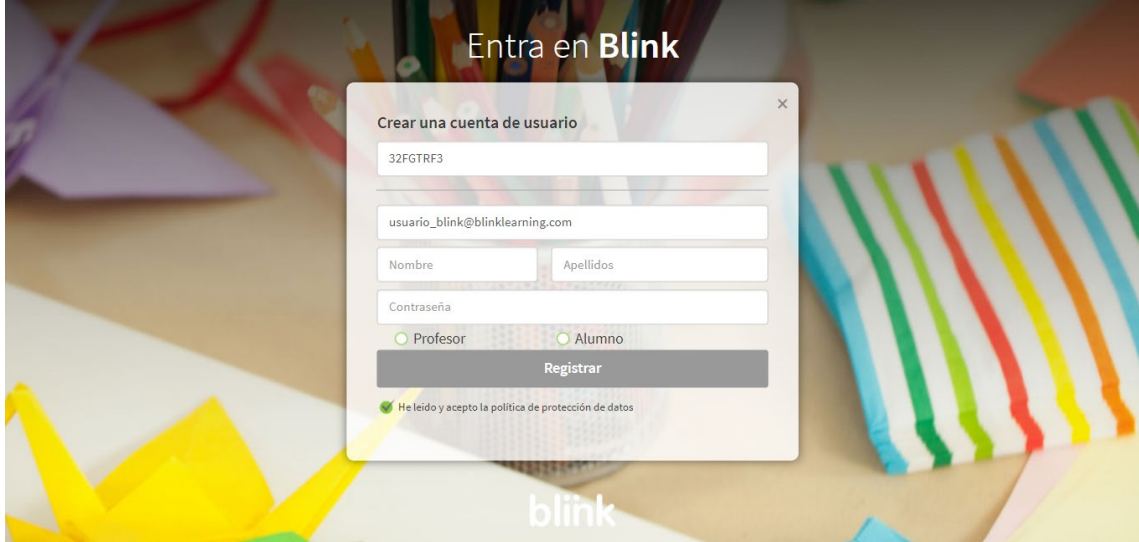

*Recuerda que las licencias adquiridas a través de la tienda Online BlinkShop son licencias de tipo alumno. Si eres un profesor deberás contactar antes con [shop@blinklearning.com](mailto:shop@blinklearning.com) para que te permita registrarte como usuario profesor.*

• **El código de clase** se refiere al código que un profesor genera al crear una clase. Los códigos de clase siempre empiezan por las letras **CL** seguidas de ocho dígitos. Con esta opción supondremos que eres alumno y no lo pedirá.

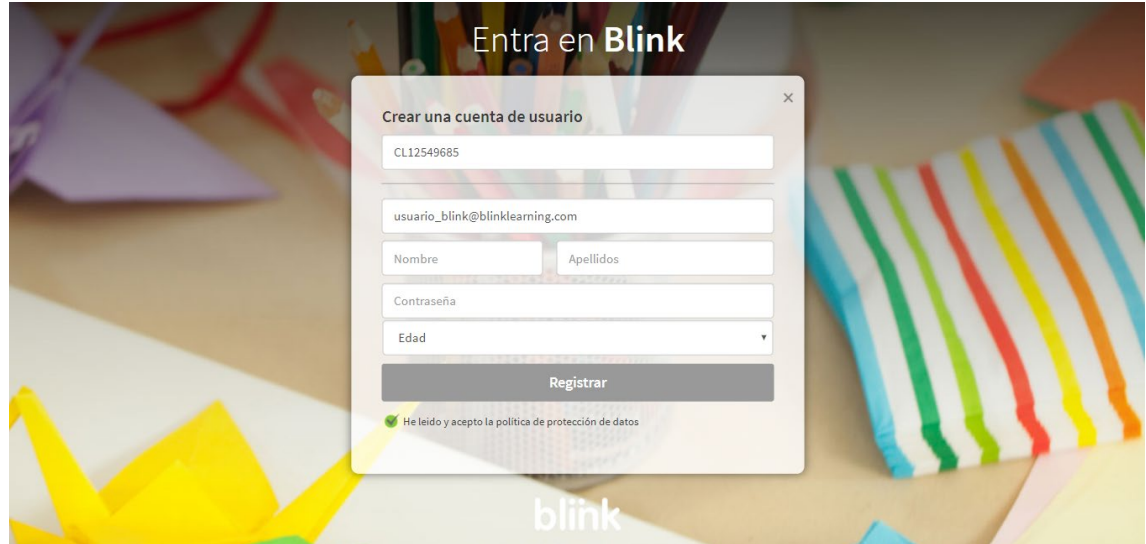

You

## CREAR UNA CUENTA

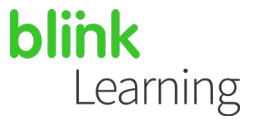

Después deberás completar los campos requeridos en el formulario de registro: email, nombre, apellidos, contraseña y edad. Para finalizar, selecciona **He leído y acepto la política de protección de datos** y haz clic en **Registrar**.

También podrás descargarte la App de BlinkLearning para disponer de tu contenido en modo Offline. Haz clic desde la *Home* en **Descargar App**.

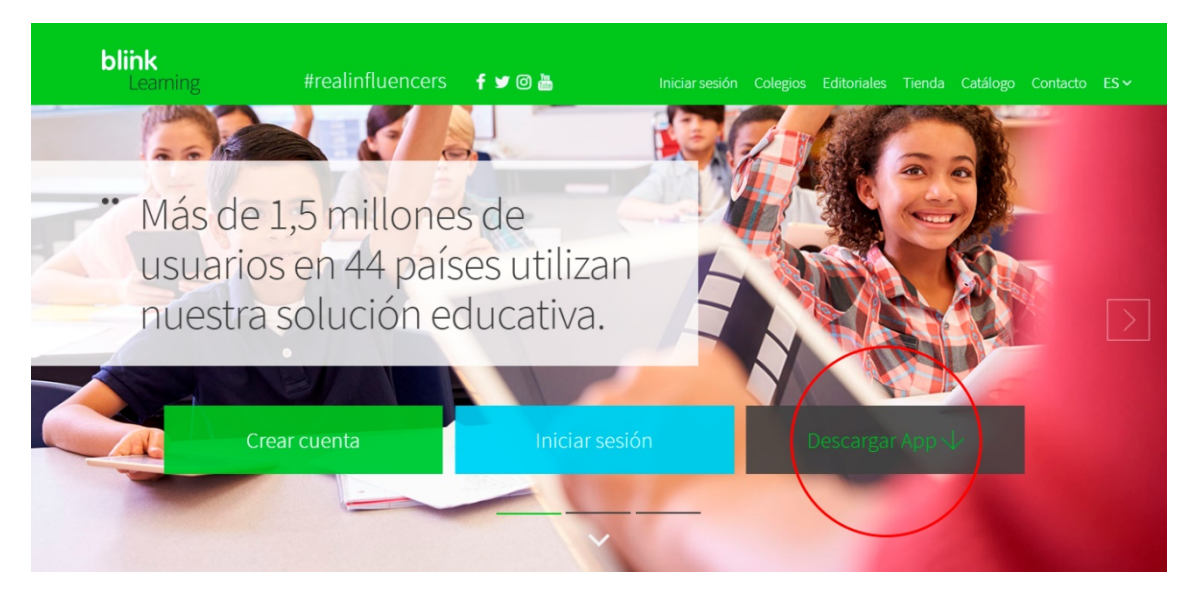

Selecciona tu sistema operativo - disponible **para iOS, Android, Chrome OS, Windows PC, Mac y Linux**.

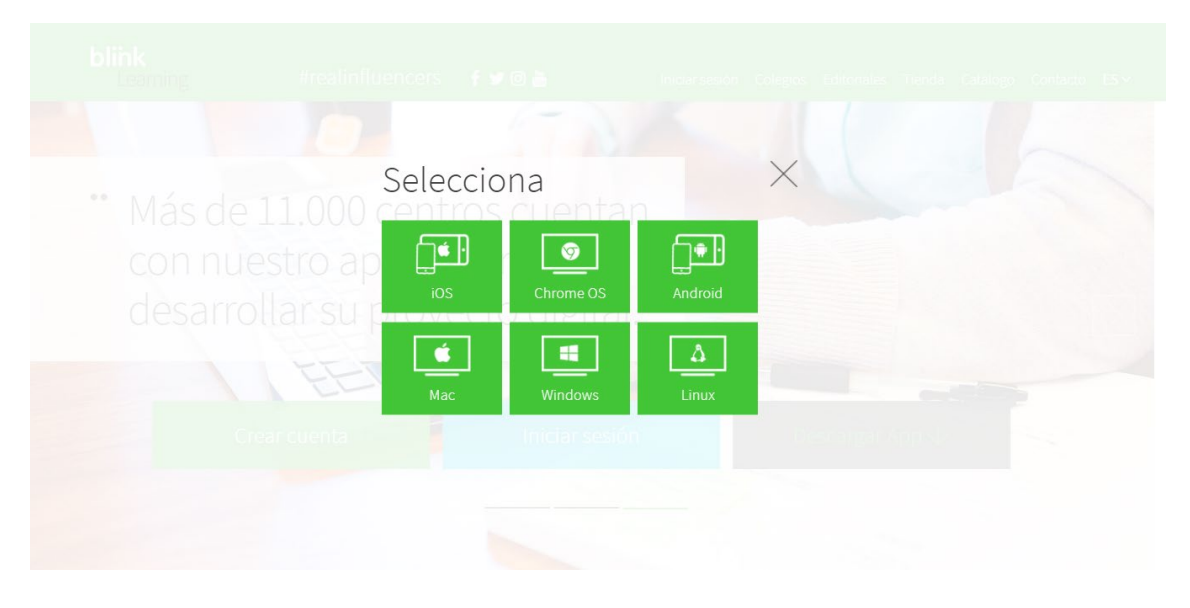

*Para más información puedes contactar con help@blinklearning.com*

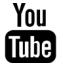